# 2024年版

鳥取県の企業情報ツール決定版!

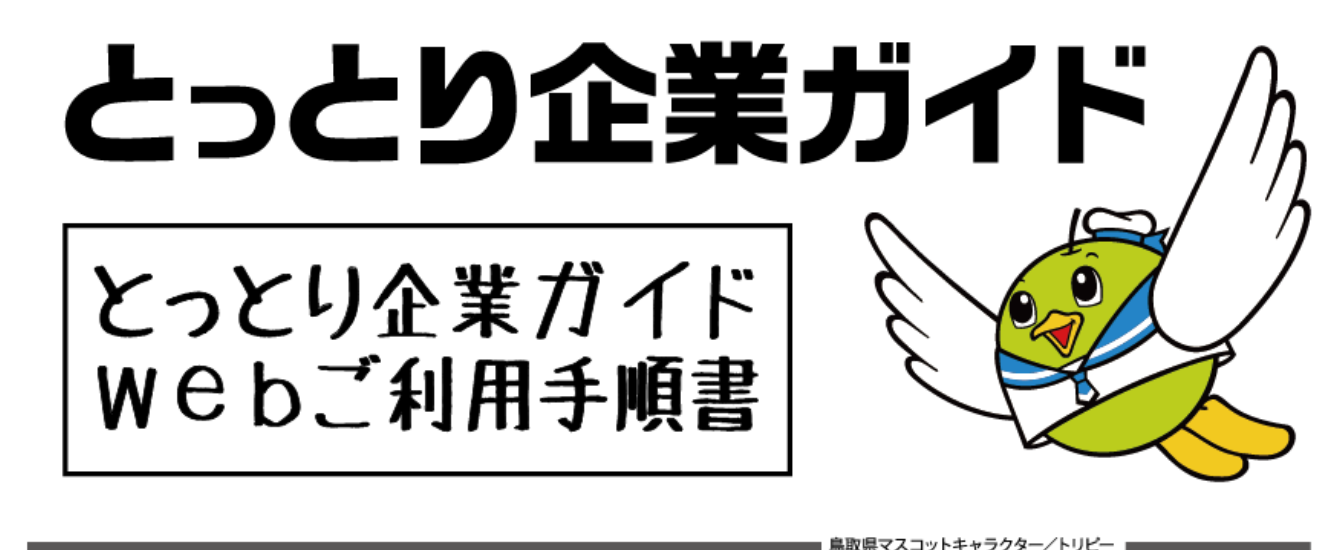

<mark>- ご注意いただきたい編集ポイント等・Web サイトの仕組み等について</mark>

■ ご注意いただきたい編集ポイント等 ・・・・・・・・・・・・・・・・・・・1ページ ■ 本 Web サイトの仕組み等(スムーズに編集いただくためにご確認ください。) ・・ 2ページ

#### <mark>- 企業情報登録の流れ・手順について</mark>

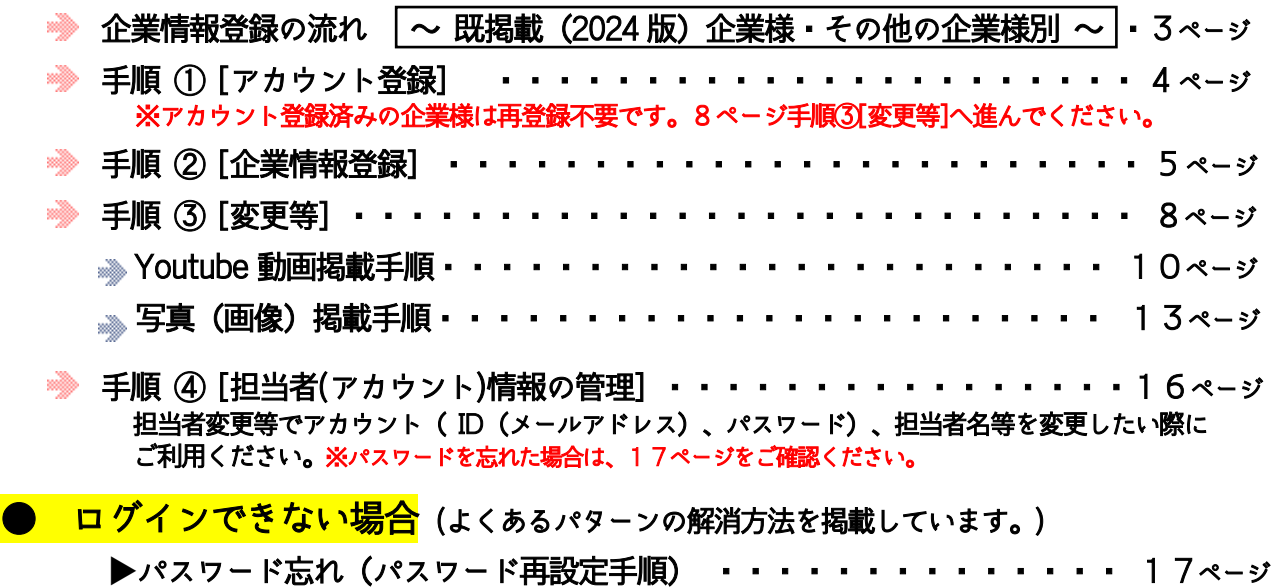

**▶**エラーが発生した

アカウント ( "メールアドレス" または "パスワード") が他のサイトと重複している 等・18ページ ※当財団が他サイトと紐付けることで解消できます。詳しくは18ページをご確認ください。

**▶**メールアドレス または、パスワードが違う・・・・・・・・・・・・・・ 18ページ **▶アカウント登録が完了していない(仮登録状態) ・・・・・・・・・・・ 18ページ** 

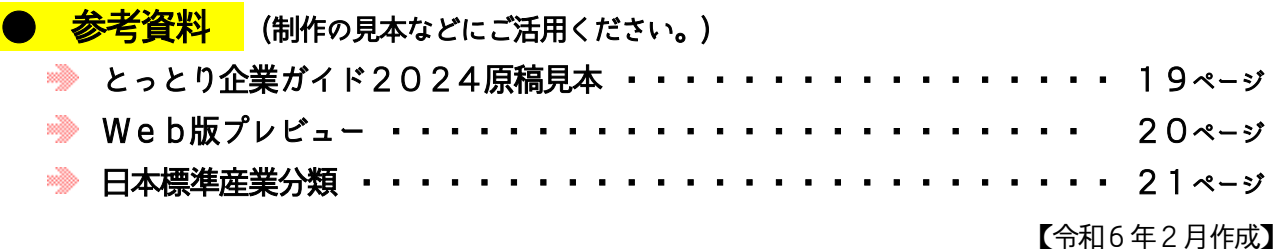

### ●ご注意いただきたい編集ポイント等

#### ポイント① 写真や画像を多く掲載

 写真や画像は閲覧者へのPR効果が高くなります。写真等が掲載できる項目には、 積極的に掲載いただくことをお勧めします。

#### ポイント② 空欄項目をなるべく作らない

 空欄の無い充実した内容のページは、閲覧者の信頼感や興味を引くポイントの一つ です。ご都合により掲載できない等やむを得ない場合を除き、原稿項目は空欄なく ご入力いただくことをお勧めします。※入力の無い項目はいずれも空欄のままの掲 載となります。空欄の企業情報は、閲覧者の興味が薄れたり、企業概要が正確に伝 わらないことが想定されます。

#### ポイント③ 勤務条件や処遇の具体化

 勤務条件や処遇は、学生や一般求職者にとって関心が深い項目です。※「当社規定 よる」等抽象的なものでなく、可能な限り具体的にご入力いただきますようお願い します。

#### ポイント④ 文字フォント等・文字数の統一

- ・閲覧しやすさの観点から、本文中の文字フォントは全社共通のものを利用いたし ます。個別のフォント指定は対応しておりませんのでご了承ください。
- ・発行媒体の見え方を統一させるため、文字数に制限を設けている項目があります ので、記載の文字数を目安に編集してください。※文字数が多すぎると、閲覧し にくくなり、閲覧者の興味が薄れることがあります。

#### ポイント⑤ 鳥取県認定企業の掲載

鳥取県からの要請により、閲覧者へのPR のため「鳥取県男女共同参画推進企業」 「鳥取県家庭教育推進協力企業」「鳥取県キャリア教育推進協力企業」について、 索引(もくじ)に任意の認定マークを記載するとともに、各企業個別ページにも記 載してPR します。掲載項目に、鳥取県認定欄を用意しておりますので、認定企業 様は企業情報編集時に入力をお願いします。なお、ご入力いただいた内容は、鳥取 県に確認します。確認の結果、実態と内容が異なる場合は、ご入力いただいた内容 を反映しない事がありますので、よくご確認の上ご入力いただきますようご協力を お願い申し上げます。

#### ポイント⑥ 新卒離職者数(過去3年間)の書き方

各年に採用した新卒者のうち、入力時点で何名離職しているか、当該年(離職者数 を採用した年)毎にご入力ください。(各年に新卒離職者数が何名あったか。で はありませんのでご留意ください。書き方は、例)をご参照ください。」)

例)2022 年に3 名の新卒(大学)採用があり、そのうち入力時点で1名離職して いる場合は、以下のとおりとなります。 新卒採用実績 2022 年3 名(大学) 新卒離職者数 2022 年1名(大学)

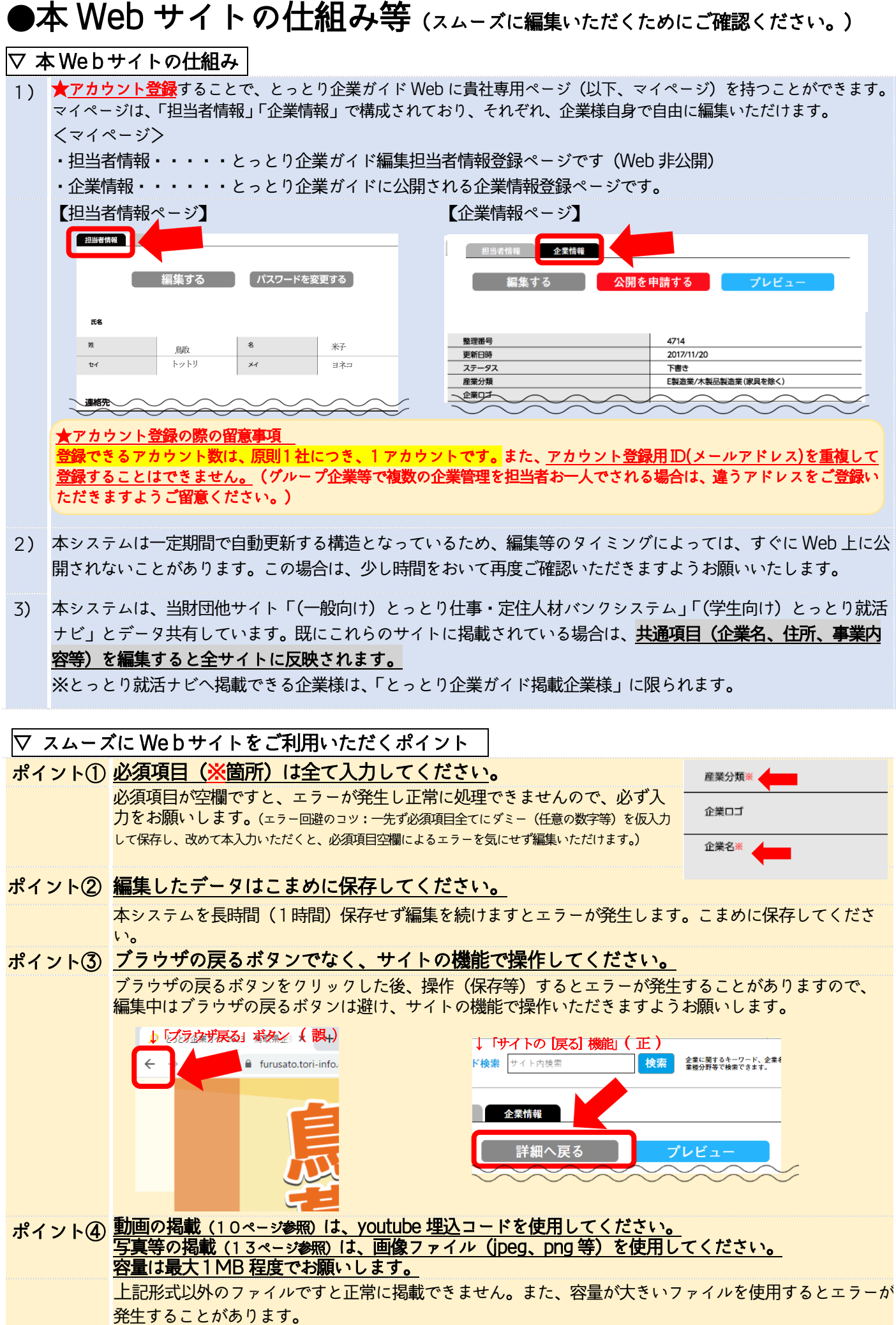

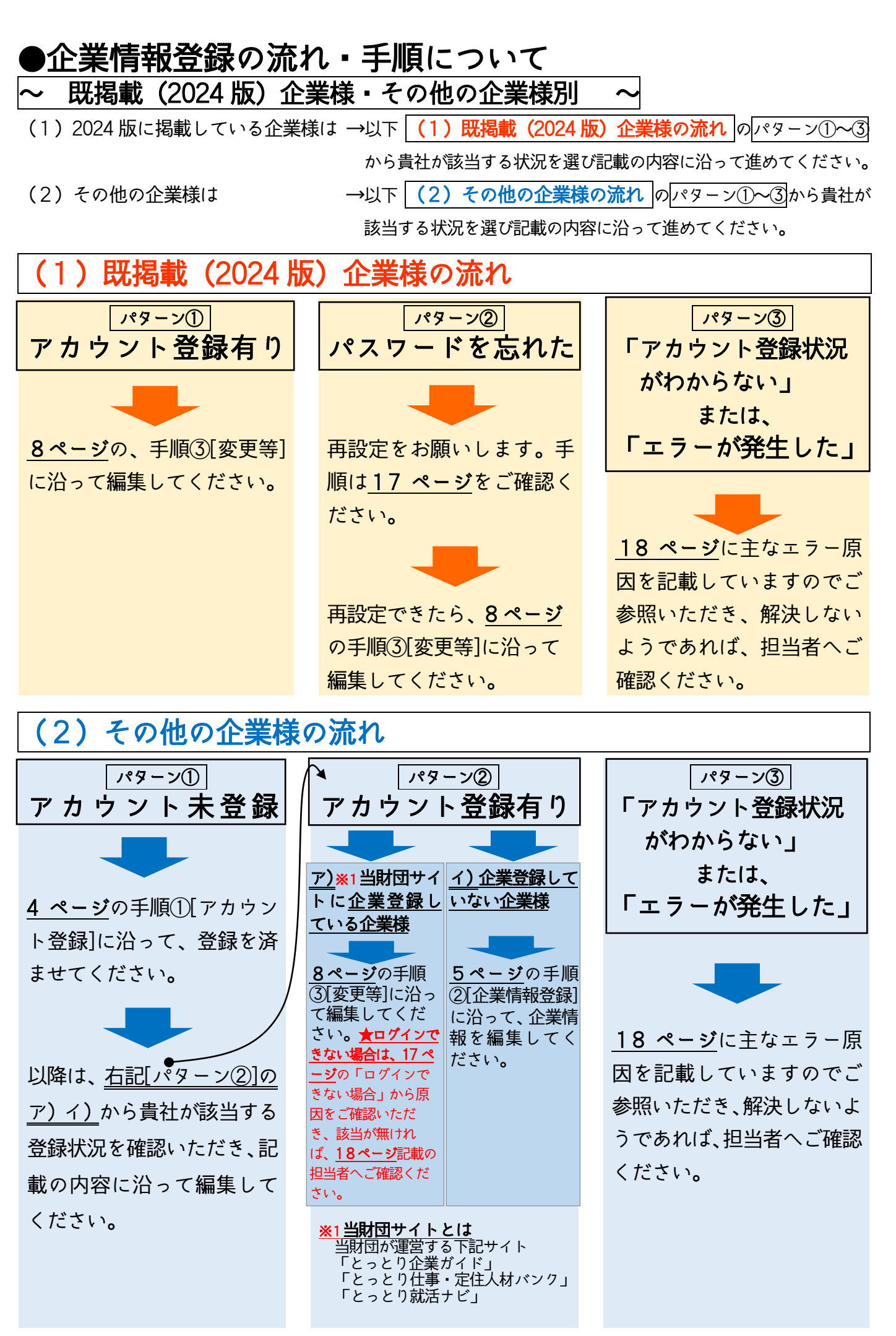

### 手順 ① [アカウント登録]

(注!) アカウント登録済みの企業様は再登録不要です。8ページの手順 ③ [変更等] へ進んでください。

※アカウント登録の有無が分からない企業様は、18ページ記載の担当者へお問い合わせください。 ※当財団他サイト(「とっとり仕事・定住人材バンクシステム」または、「とっとり就活ナビ」)のアカウントを お持ちで、本企業ガイドへの掲載を希望の企業様は、18ページ記載の担当者までご連絡ください。企業ガイドへ ログインできるよう紐付け(関連付け)します。

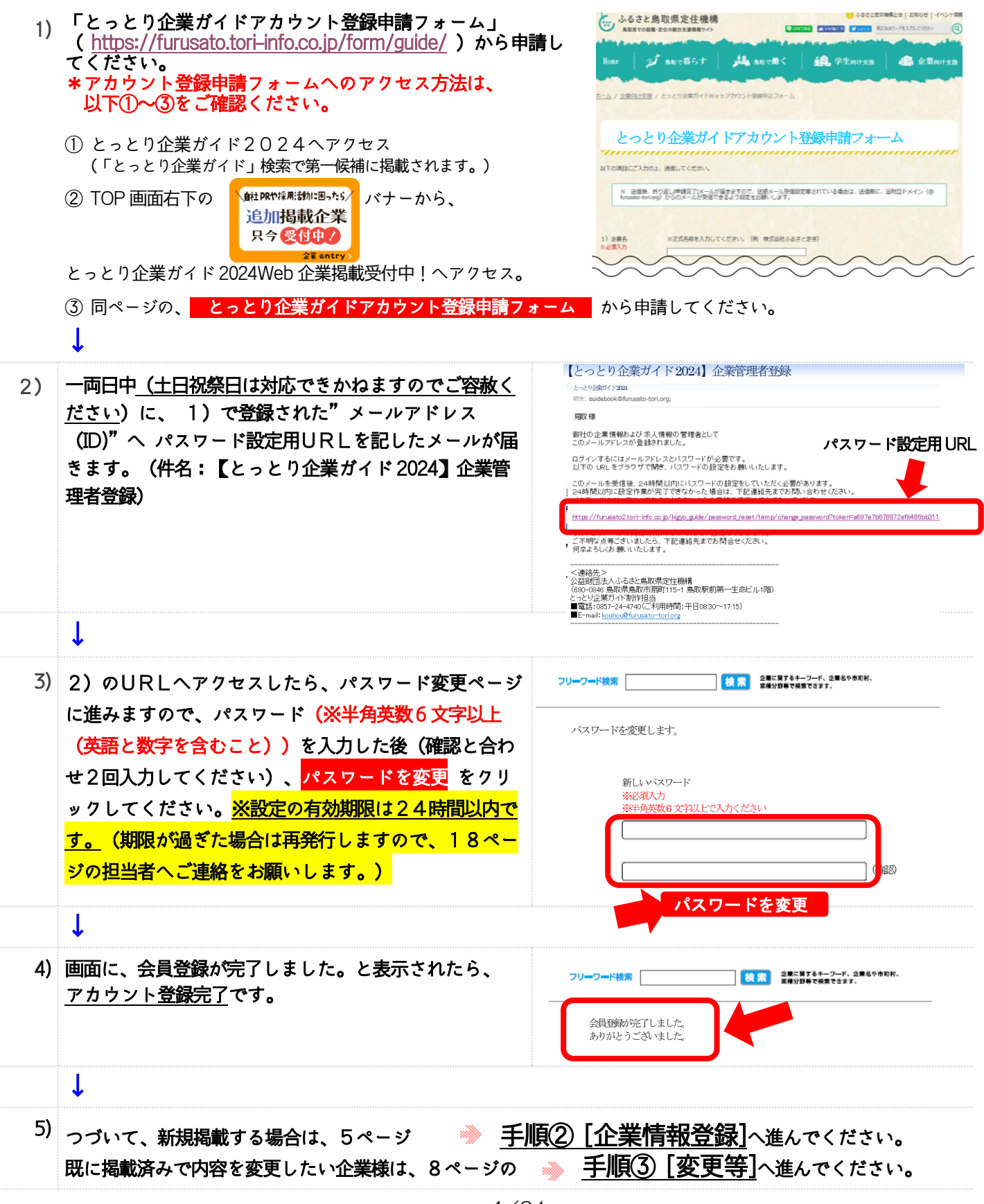

### 手順 ② [企業情報登録]

1) [※既にログインしている場合は、2\)から始めてください。](http://furusato.tori-info.co.jp/?id=11885#hensyu2)

とっとり企業ガイドTOPページ右下の 企業ログイン をクリックし、貴社アカウントの"メールアドレス(I D) "と"パスワード"を入力し、<mark>ログイン</mark>をクリックして貴社専用ページ(以降、マイページ と表記)にログ インしてください。

★パスワードをお忘れの方、その他ログインできない方は、17~18ページをご参照ください。

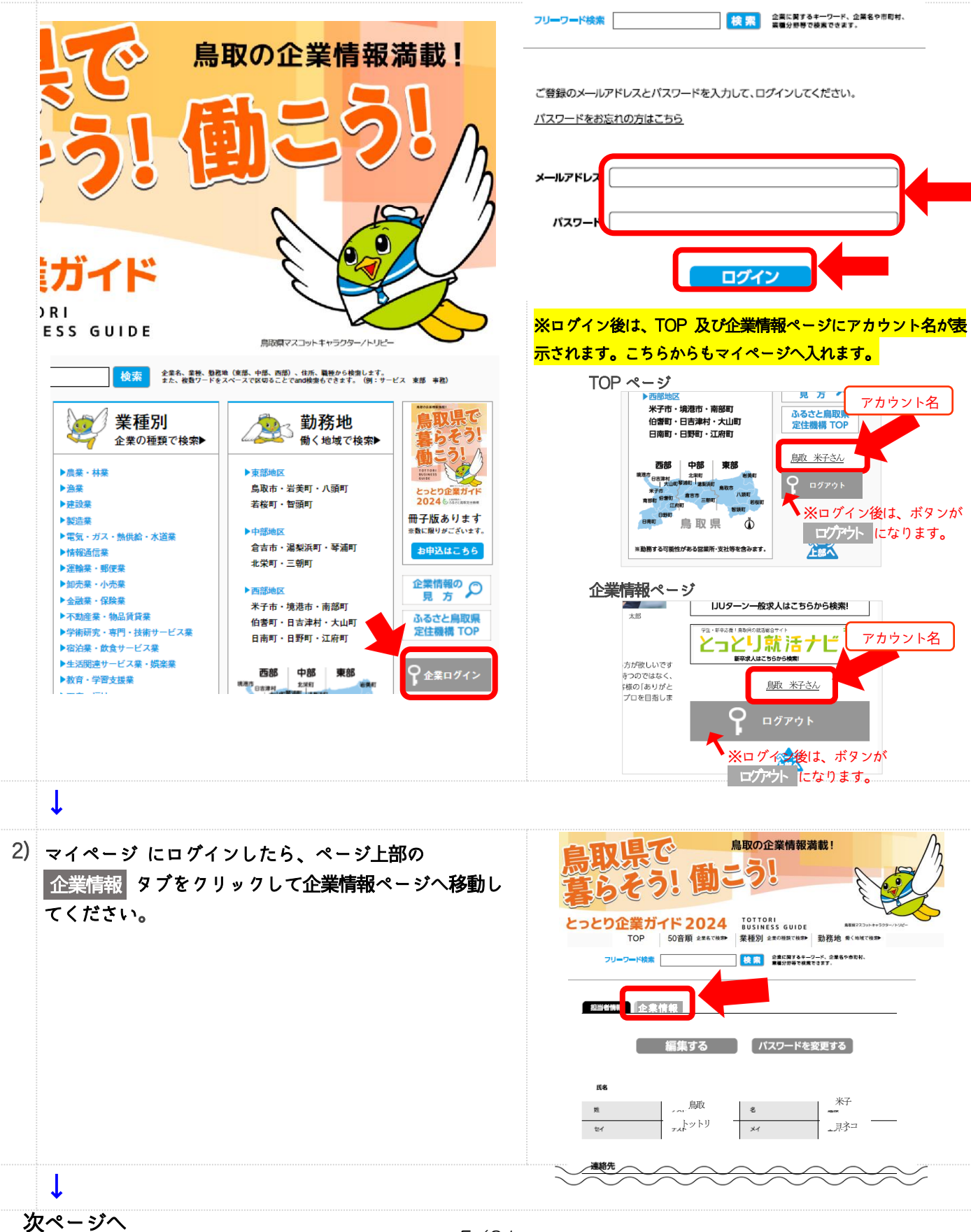

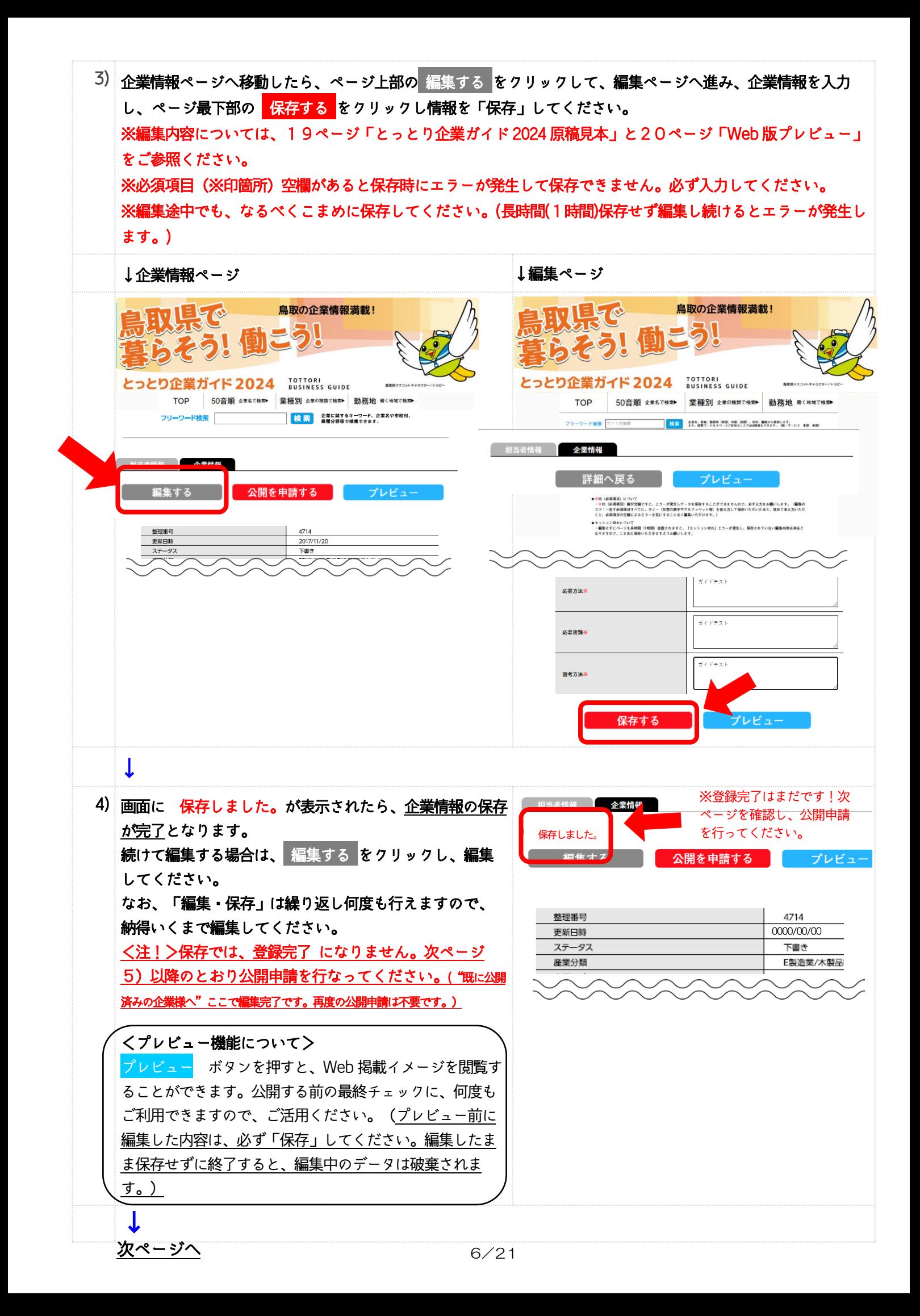

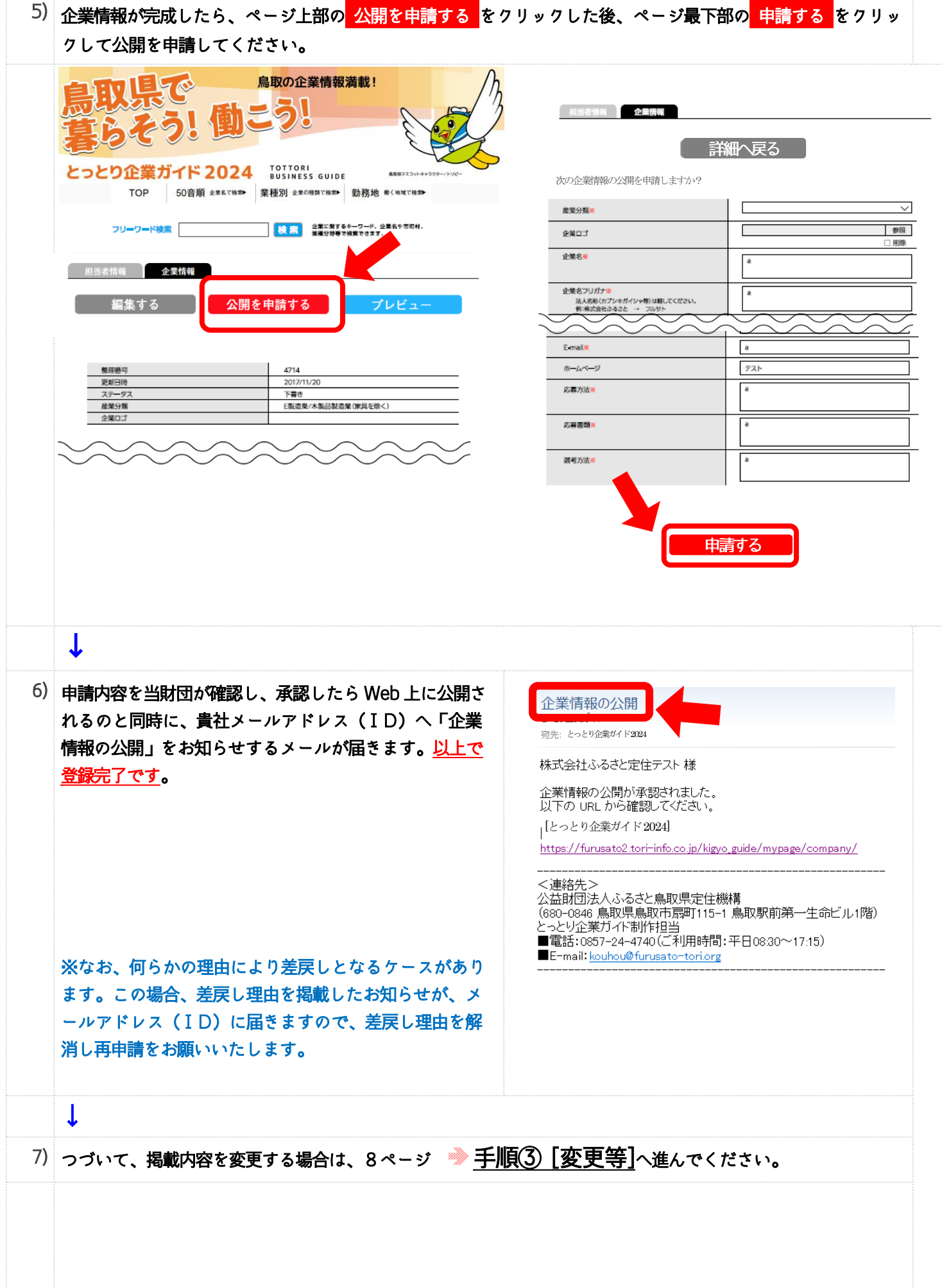

## 手順 ③ [変更等]

1) [※既にログインしている場合は、2\)から始めてください。](http://furusato.tori-info.co.jp/?id=11885#hensyu2) Ī

とっとり企業ガイドTOPページ右下の 企業ログイン をクリックし、貴社アカウントの"メールアドレス (ID)" と"パスワード" を入力し、ログイン をクリックして貴社専用ページ(以降、マイページ と表記)にログ インしてください。

★パスワードをお忘れの方、その他ログインできない方は、17~18ページをご参照ください。

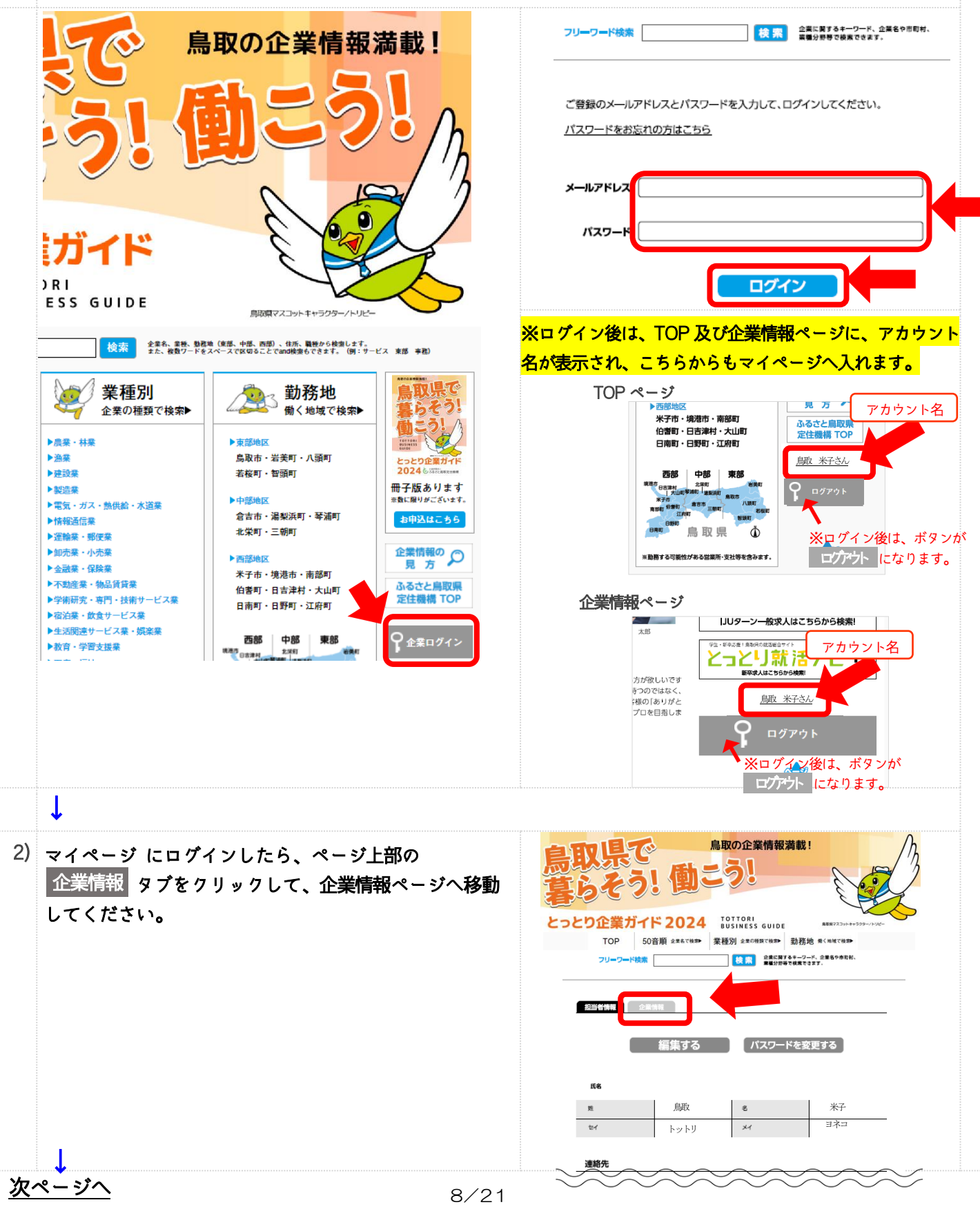

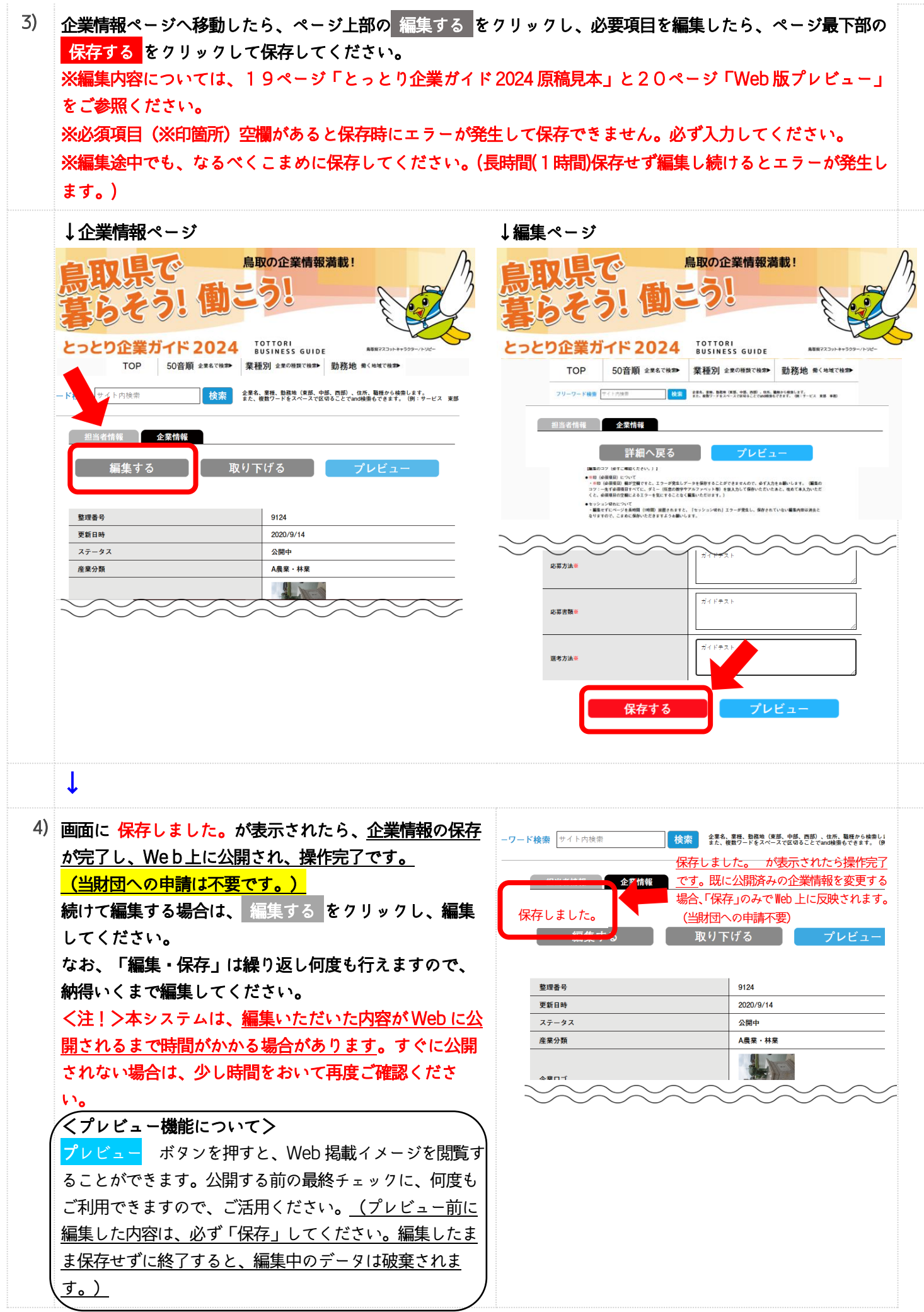

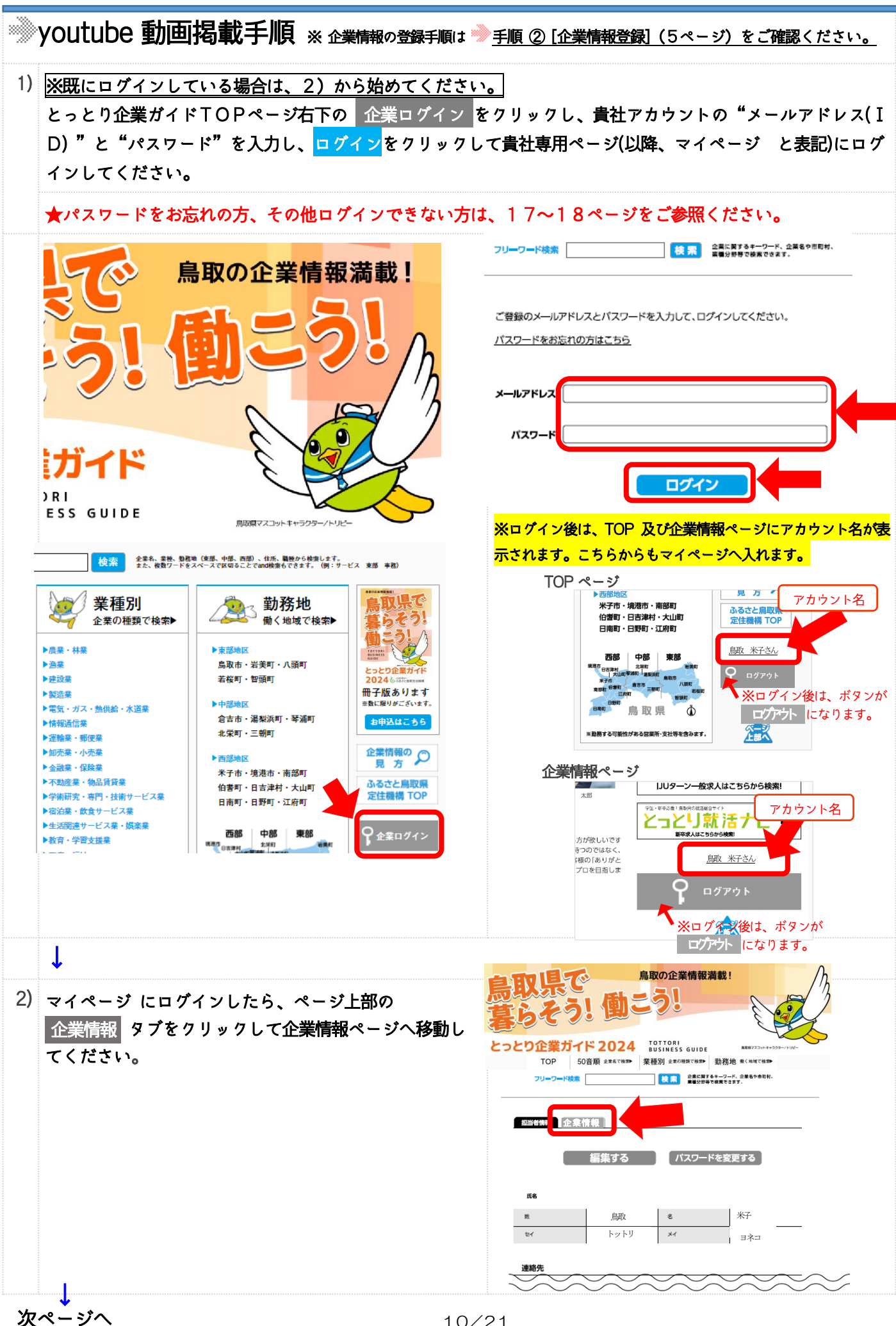

3) 企業情報ページへ移動したら、ページ上部の 編集する をクリックして、画面下にスクロールし「企業紹介動画」 へ進み、同項目の「youtube 埋め込みコード」欄のテキストボックスにyoutube埋め込みコード(コードは簡単に コピーできます。以下、※ <mark>youtube 埋め込みコードコピー方法 </mark>をご参照ください。) を入力してください。 <掲載できる動画について> youtubeへアップロードされている動画に限ります。企業様が既にyoutubeへアップロードさ J れている動画または、これから動画をyoutubeへアップロードいただき、本機能をご利用いただきますようお願いいたします。 ※編集後は、保存忘れでデータを消してしまわないよう、編集途中でも、なるべくこまめに保存してくださ い。(保存ボタンは、最下部にあります。長時間(1時間)保存せず編集し続けるとエラーが発生します。) ※必須項目(※印箇所)空欄があると保存時にエラーが発生して保存できません。必ず入力してください。 ↓企業情報ページ ↓編集ページ 鳥取の企業情報満載! 鳥取の企業情報満載! Ļ ï とっとり企業ガイド 2024 FOTTORIs GUIDE とっとり企業ガイド 2024 TOTTORI<br>BUSINESS GUIDE TOP 50音順 企業名で検索▶ 業種別 企業の種類で検索▶ 勤務地 骨く地域で検索 TOP 50音順 企業名で検索 – 業種別 企業の種類で検索 – 勤務地 働く地域で検索 フリーワード検索 サイト内装置 ● 10000 全要素、業務、勤務者(東京、大型、再開)、保護、精神から検索します。<br>■ 10000 また、複数ワードをスペースで区切ることでanolideもできます。 ON: サービス 実部 事務) フリーワード検索 **校 索 企業に関するキーワード、企業名や市町村、** Ì △ 紫桔胡 ú 者情報 企業情報 詳細へ戻る l プレビュ 準する 公開を申請する プレビュ ● ND(金原賞目)について<br>- ^ ※白(金原美田)個が空間ですと、エラーが発生しデータを保存することができませんので、企ず入力をお願いします。(編集の<br>- コツ : 一先ず必要期日すべてに、ダミー(低密の熱学やアルファベット等)を安心力して保存いただいたあと、改めて本入力いただ<br>くと、必須両員の空間によるエラーを気にすることなく編集いただけます。) ・セッション切れについて<br>- 編集セデにページを長時間(1時間)放置されますと、「セッション切れ」エラーが発生し、保存されていない<br>なりますので、こまめに保存いただきますようお願いします。 2017/11/20 k 下書き  $\bigwedge_{\mathcal{A} \in \mathcal{B}} \mathcal{A} \text{ with } \mathcal{A} \neq 0} \mathcal{A} \text{ with } \mathcal{A} \neq 0$  $\sum_{x+y+y+7}$ \*貴社のキャッチ<br>お願いします。 youtube 埋込コードを入力してください。※方法は、以下 youtube 埋  $\overline{a}$ め込みコードコピー方法 をご参照ください。 \*本システムは日本<br>すが、対応してな<mark>、</mark><br>りますので、ご了承0<br>数字を推奨します。)  $\overline{a}$ voutube 埋め込みコード "Yotubeの埋め込み<br>コードを入力してく<br>ださい。 \*サムネイルのサイ<br>ズはシステム上変更<br>できません。 プションはこ<mark>ちらに、必要に応じて入力してください。</mark> 動画キャプション -<br>\*長くなりすぎると<br>- 間覧しにくくなりま<br>すので、簡潔な動画<br>- 説明をお勧めしま  $\overline{\phantom{0}}$ ↓ ※ youtube 埋め込みコードのコピー方法 ■ ふるさと鳥取県定住機構紹介 | + x + 「とっとり企業ガイド編集ページ」を開い  $\leftarrow$   $\rightarrow$  C  $\bullet$  youtube.com/watch?v=VBJV4GiDm2A ているウインドウは閉じずに、別ウインド ◎ とっとり企業ガイド2021 ◎ SHIRASAGI ◎ ふるさと島取県定住... ■ デザインとか - mail-tester.comによ... ■ EventIn ■ 万能SEOツールキッ ウで Youtube にアクセスし、設定したい  $\equiv$  C YouTube 給幸 Youtube 動画を開いてください。 設定したい動画の上にカーソルを置き、 右クリックしたら、左記赤枠の機能が表示 されます(CM 中は表示されません。必ず当 【 ループ再生 該動画上で実施してください。)ので、< > GD 動画の URL をコピー 埋め込みコードをコピー をクリック。ク 懇構 現時点の動画の URL をコピー リップボード内にコードがコピー(記憶) く> 埋め込みコードをコピー されます。(画面上に表示されませんが、PC ☆ デバッグ情報をコピー 内に記憶されているのでご安心ください。) (?) 再生に関する問題をトラブルシューティングする と鳥取県 (i) 詳細統計情報 しか」 ふる けにきませ  $190 \overline{B}$ 151 5月低評価 ☆₩ 三十 保存 ふるさと鳥取県定住機構  $H =$  the  $H$ ↓ 11/21 次ページへ

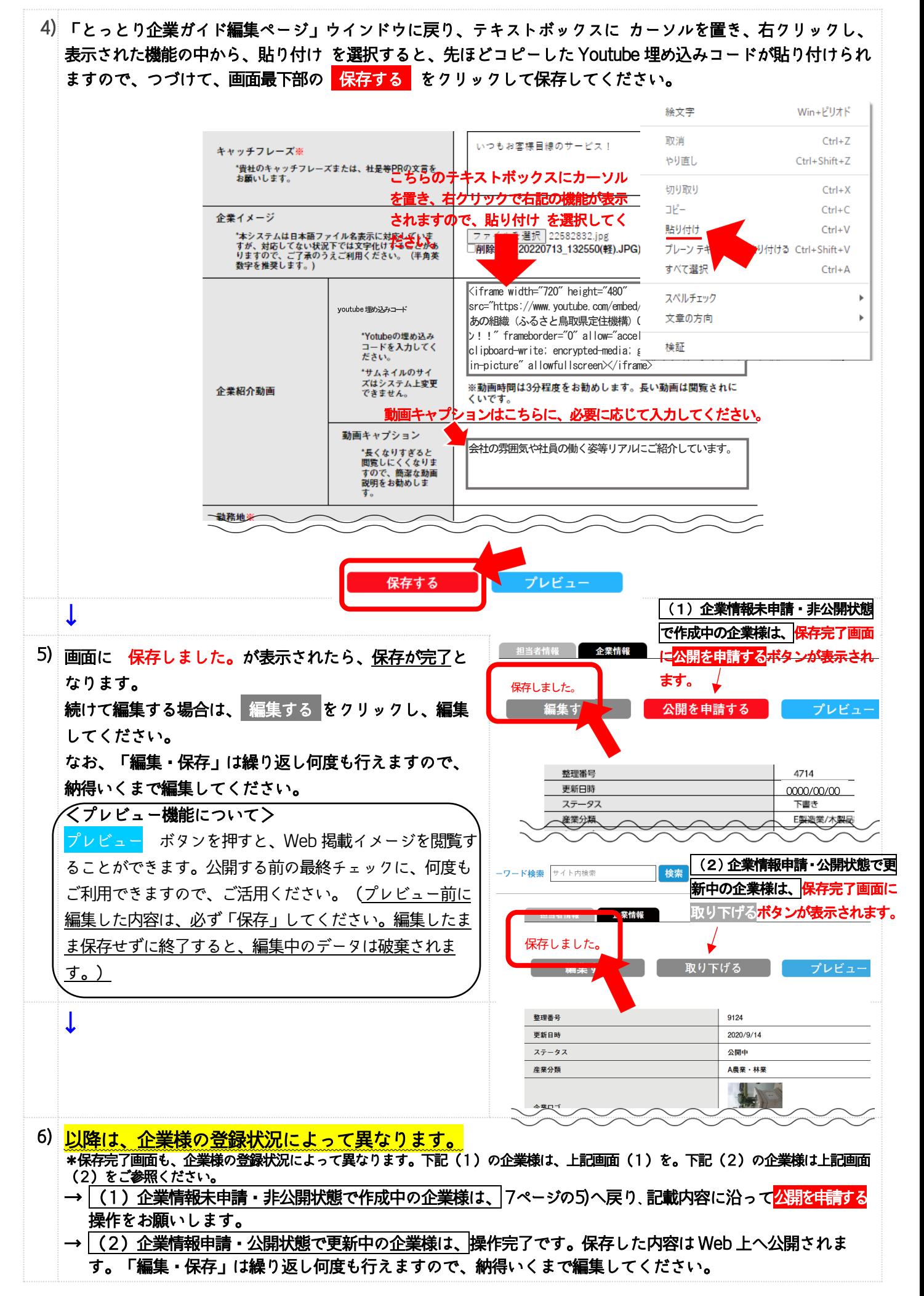

※ 写真 (画像) 掲載手順 ※ 企業情報の登録手順は ※ 手順 ② [企業情報登録] (5ページ) をご確認ください。

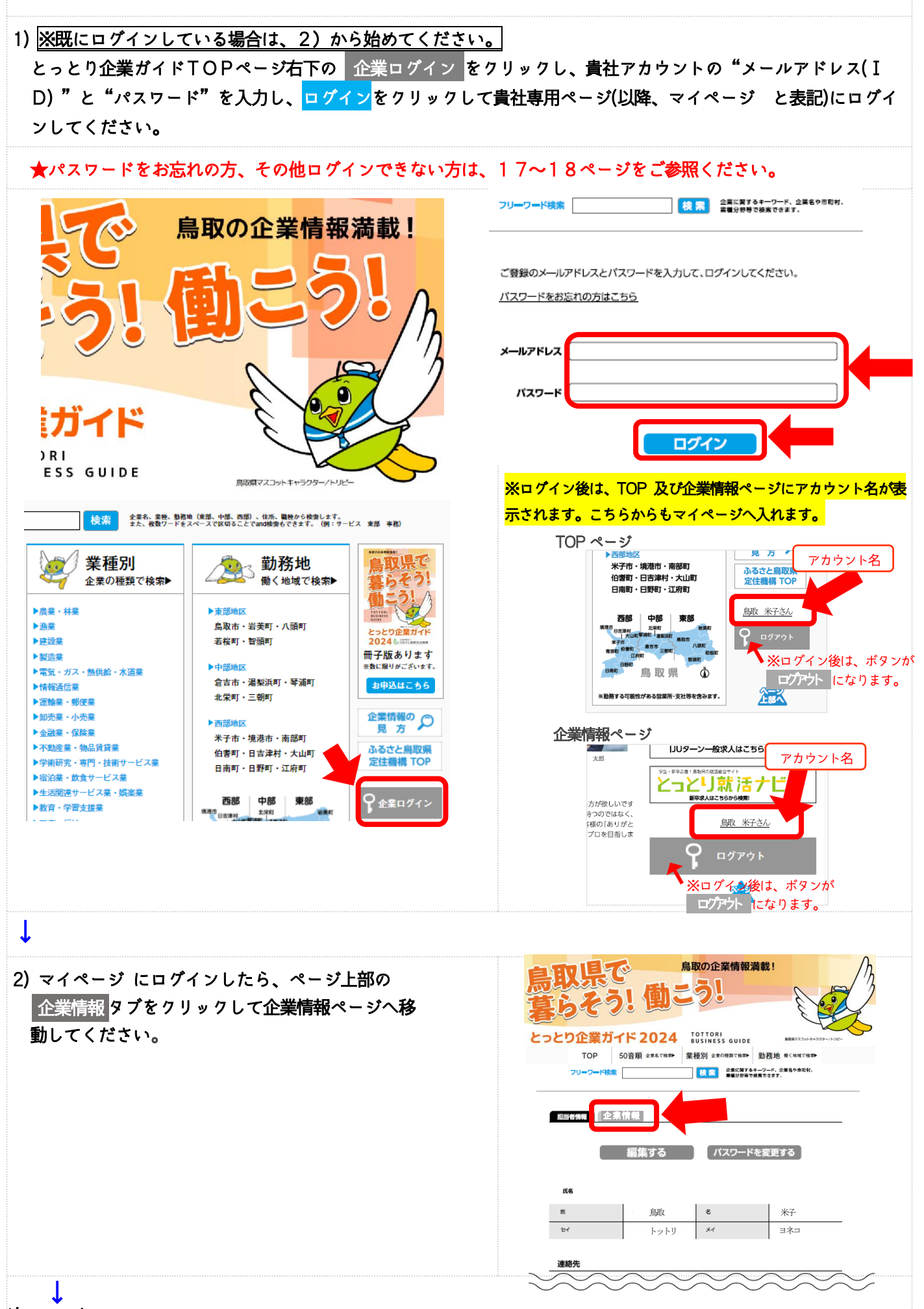

次ページへ

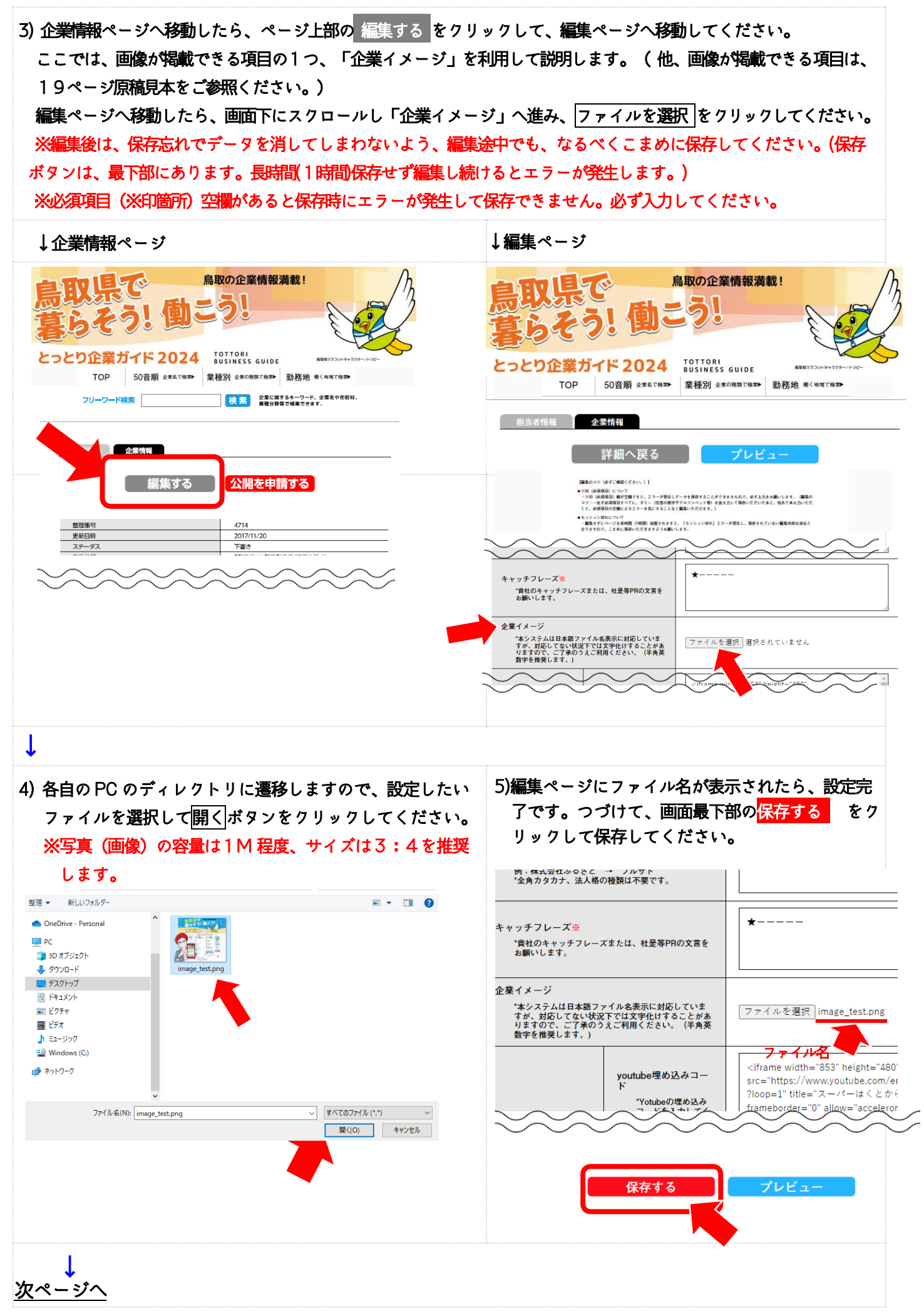

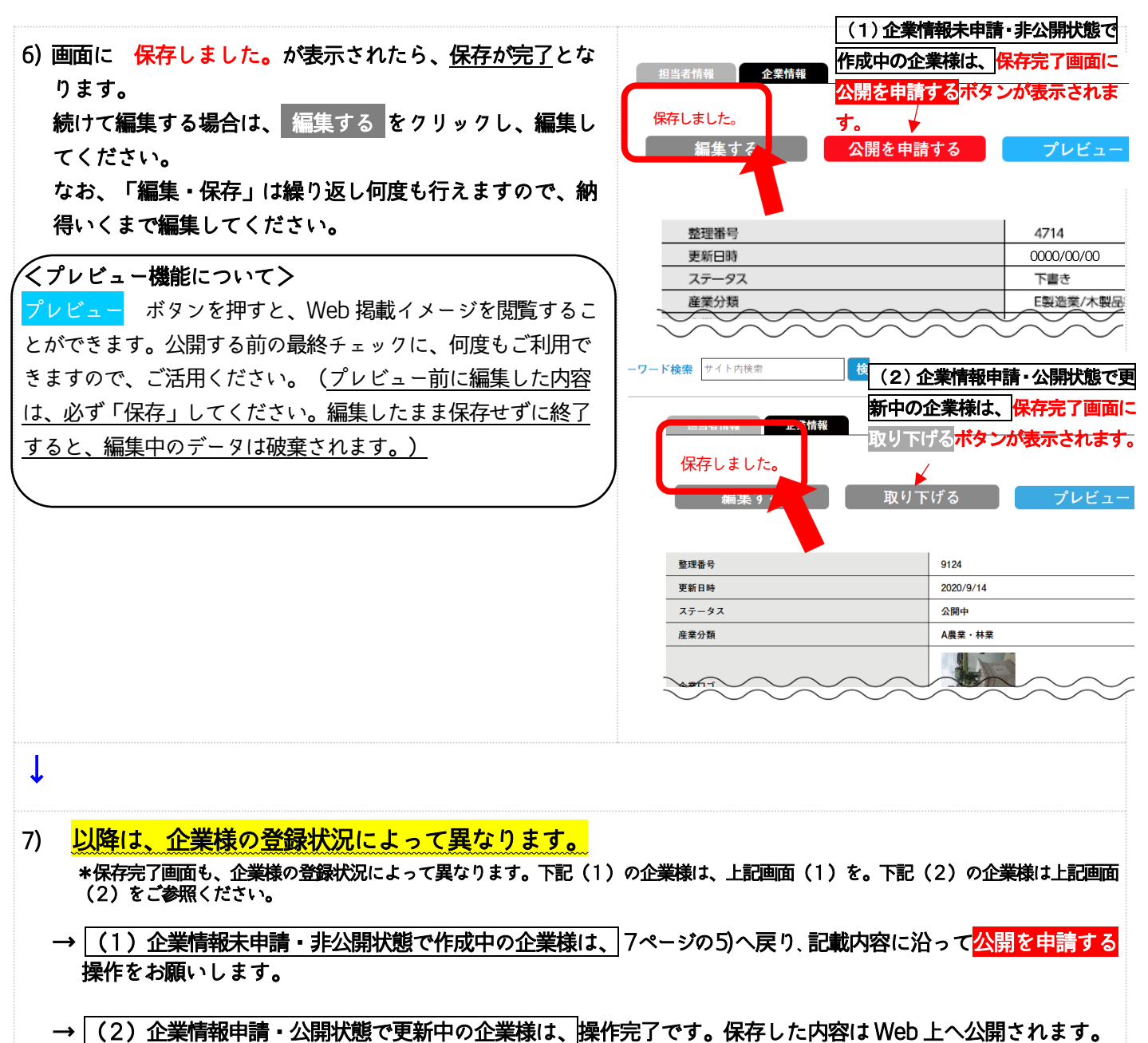

「編集・保存」は繰り返し何度も行えますので、納得いくまで編集してください。

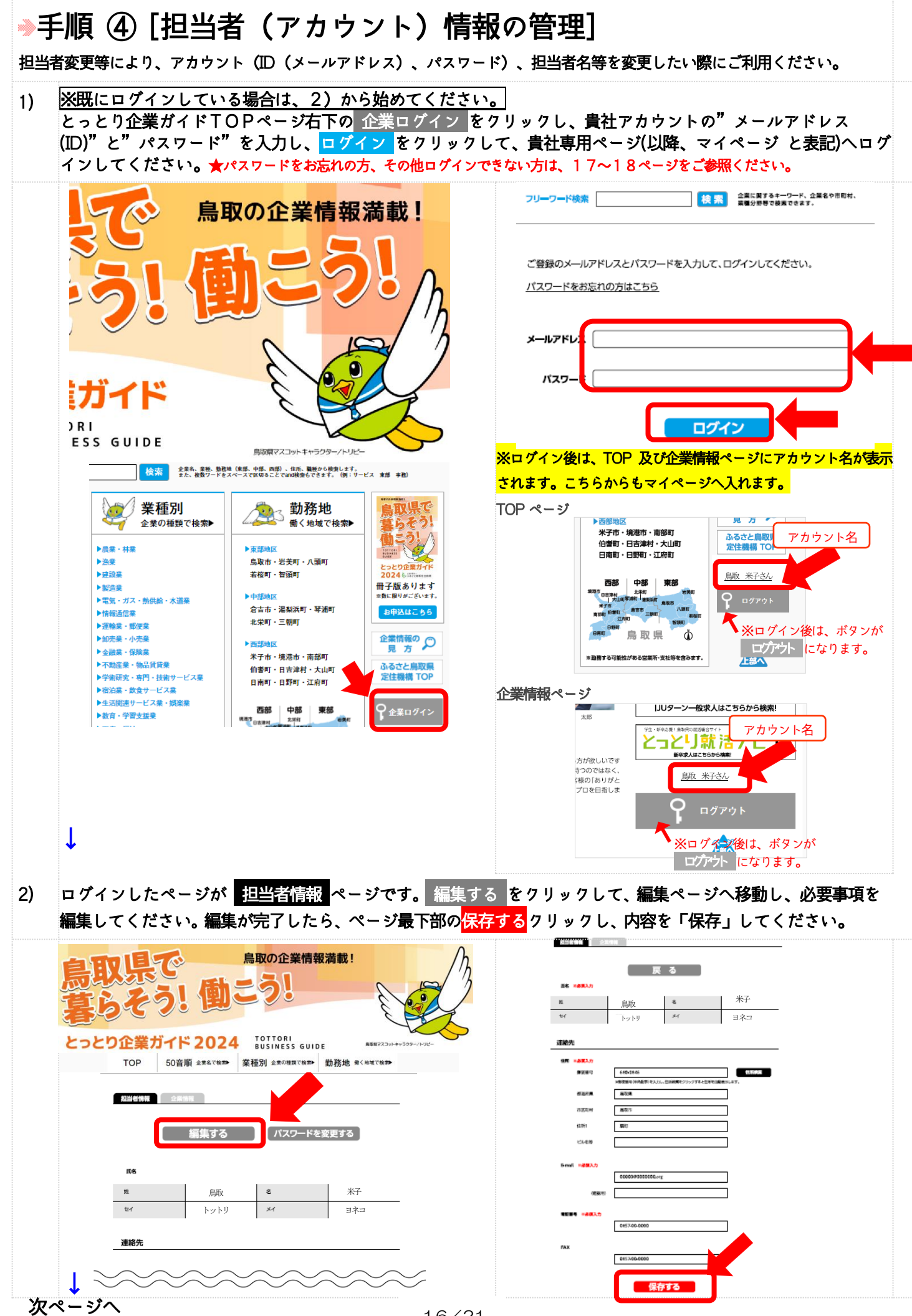

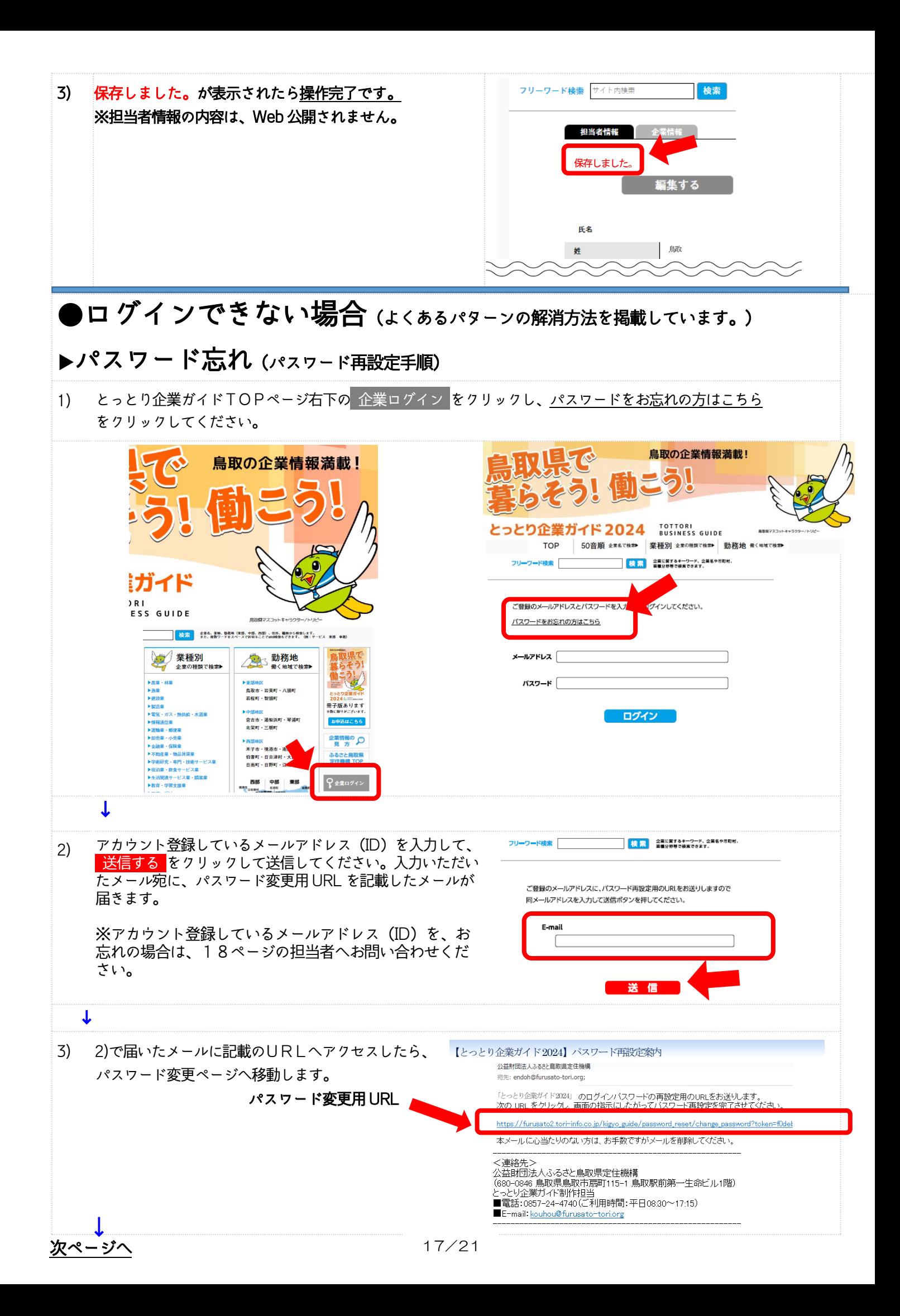

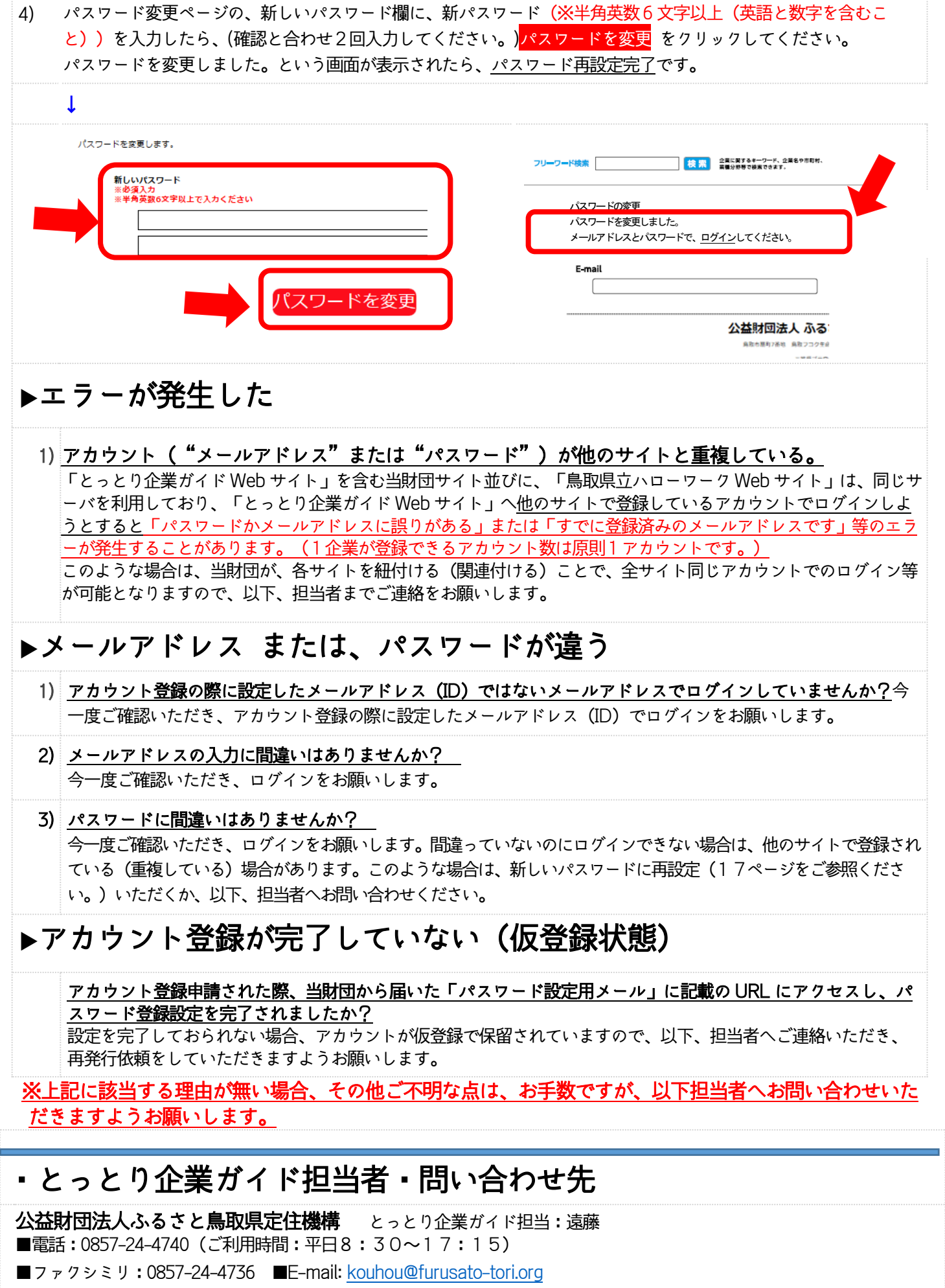

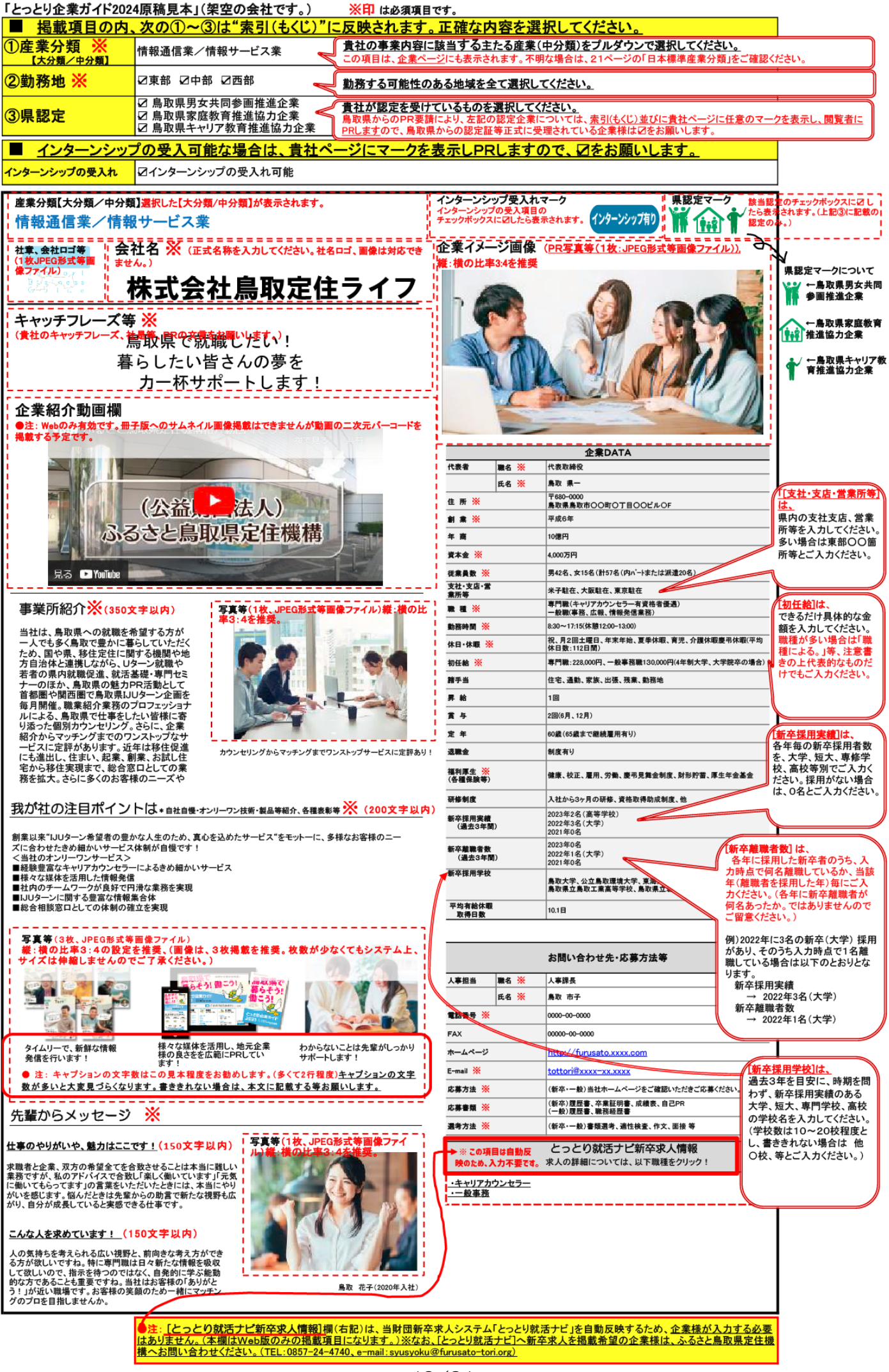

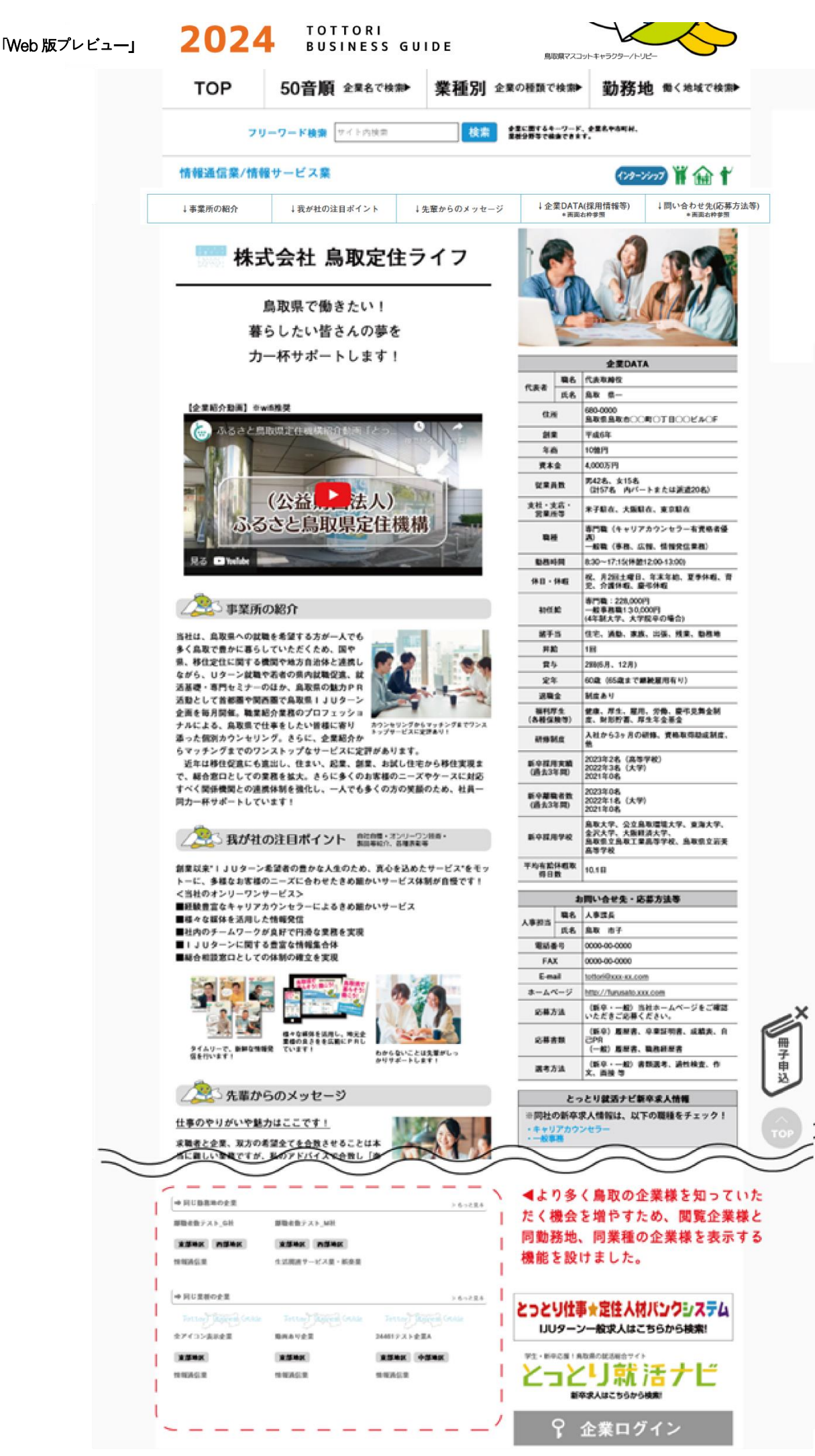

 $\overline{a}$ I I I I

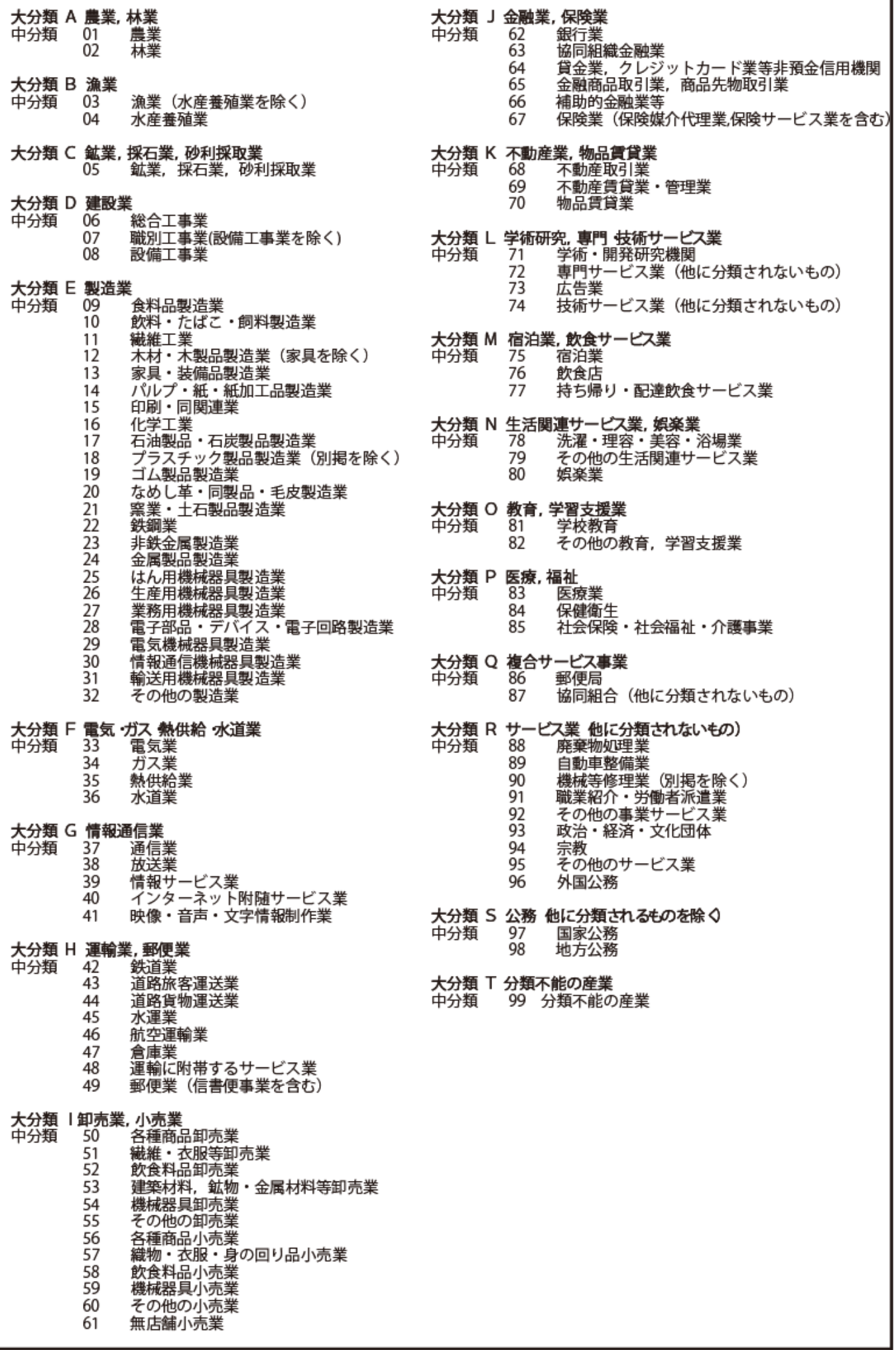

٦